This is an English translation of the experiment handouts for the evaluation of FlexiSketch.

The original handouts used for the experiment are in German and can be found here:

https://files.ifi.uzh.ch/rerg/flexisketch/Handout\_Complete\_de.pdf

# Modeling: Exercise with Android-Tablet

Please go through this document page by page. Flip a page only when you elaborated all tasks and finished reading it.

Welcome to the modeling exercise and our experiment

#### Your task

In this experiment, you will use the Android-App "FlexiSketch" to draw a diagram. In "FlexiSketch", any drawings are possible. Therefore, the App has to learn what you are drawing. For the App to be able to interpret your diagram, you have to use additional functions during the experiment to assign meanings to the individual elements of the diagram. The goal is to have all elements defined at the end.

There is a Wizard that you can invoke at any time ("Wizard" in the main menu of the App). It will help you to define the individual diagram elements. At what point in time you call the Wizard or use the functions to define the elements is up to you. But be aware that the more complete the diagram is, the better the Wizard can help you, because it learns over time. Also, we recommend making sure that all diagram elements are defined at the end of the modeling exercise.

#### Don't be afraid

This exercise is not about measuring your performance. Instead, it is about figuring out whether the App supports you enough so that you can solve the given assignments. In order for us being able to assess how good the App fulfils its duty, we ask you to solve the following assignments as good as possible.

Work alone and quiet, and without any other aids. Wave your hand if you have questions about the task descriptions. A supervisor will come to you.

If for any reason you would like to withdraw from the experiment, such that your result is not evaluated, please inform a supervisor.

#### Please start now the Android-App "FlexiSketch" as described

- 1. Wake up tablet from stand-by with a short push on the power button on the frame of the tablets (usually at the top).
- 2. Unlock tablet: drag the lock to the far right.
- 3. If the home-screen is not displayed, tap on the home button at the bottom edge of the screen.
- 4. Touch the FlexiSketch icon to start the app. (If it is not on the home-screen, you find it in the menu "all apps")

#### Please stay within the FlexiSketch app during the experiment.

If the "FlexiSketch" App crashes during the exercise, please inform a supervisor.

You may now flip the page and start with the tutorial.

#### **Tutorial**

Familiarize yourself with the "FlexiSketch" app during the next minutes:

#### Draw

- 1. Draw a rectangle on the white area.
- 2. Select the rectangle (short tap and release, without moving the finger).
- 3. Touch the selected rectangle again and drag it by moving the finger.

#### Assign types

- 5. Select the rectangle, and tap the plus-icon above the rectangle. Enter "activity" and push ok. The rectangle is now an instance of type "activity"
- 6. Open the lower slider on the right edge by dragging or tapping on it.
- 7. A miniature rectangle is in the slider, because you defined a type in step 5. Touch the miniature rectangle, don't move the finger for one second, then drag the miniature rectangle onto the drawing canvas (a new rectangle gets created).
- 8. If you draw again a rectangle by hand in the same way, and if it looks similar enough, the tool will ask you at the bottom edge of the screen whether this is also from the type "activity". If you tap on that field, you confirm it.

#### **Text boxes**

- 9. Select one of the rectangles. tap on the "T"-icon above the rectangle. Enter "login" and push "ok".
- 10. Select the new text box below the rectangle. Touch it again to drag the text into the center of the rectangle.
- 11. De-select the text box by tapping anywhere on the white area.

#### Merge pre-built symbols

- 12. Open the upper slider on the right edge, select the icon with the geometric figures. Choose the rectangle from the displayed options and tap on "ok". Touch the white are anywhere and move the finger across the screen to span a geometric rectangle.
- 13. Repeat the last step with a triangle, and rearrange the shapes to form a house.
- 14. The house contains of two individual symbols (rectangle and triangle). To change this, select one of the symbols, tap on the magnet in the appearing menu. Then, tap on the other symbol. The symbols are now merged into one. Caution: the symbols cannot be split again afterwards. If one of the symbols had a type (step 5), it loses the type when it gets merged.
- 15. Select the house and tap on the trash bin in the appearing menu to delete the house.
- 16. Open the main menu of the app (the three dots in the upper right corner) and choose "Clear Sketch".
- 17. Drag two rectangles of type "activity" from the lower slider onto the drawing area. Place them in a way such that they do not touch each other (like in step 7).
- 18. Draw a stroke that starts inside one of the rectangles and ends inside the other. The tool automatically creates a link.
- 19. Select the link by tapping on the light gray circle in the middle of it. Choose the pencil and change the appearance to a line with an arrow. Push "ok".

#### Wizard and C-icon

- 20. Open the main menu and choose "Wizard".
- 21. The wizard asks you about the type of the link. Tap on "Define" and enter "uses" as type. Caution: if you change the appearance of the link later on, it loses its type. If the wizard asks about the types of unimportant elements (e.g., small strokes that you made by mistake), you can skip the questions with "skip" or delete the symbol with "Delete".
- 22. Now the wizard asks you to define the cardinalities of the link type. Push "ok", select the link, and tap on the "C"-icon The upper line asks how many "uses" links may leave from one "activity" type, going to other "activity" types. Enter "0" for the minimum and "\*" for the maximum ("-1" or "N" also work). This means that an "activity" type may "use" an arbitrary amount of "activity" types.
- 23. The lower line asks if one and the same "activity" type may be "used" by multiple "activity" types. You may decide on your own what you enter here. If you, e.g., enter "1" for the minimum, it means that each "activity" must be "used" by at least one other "activity". Tap on "Set Values".
- 24. Skip possible further questions until the wizard closes itself.
- 25. You can also assign a type to a link by using the plus-icon. Remark: Links cannot be dragged from the slider to the drawing canvas with drag&drop (see step 7). But the app automatically recognizes links with the same appearance as links that you have already defined (step 20).
- 26. The C-icon menu is only available when both connected symbols, as well as the connecting link, have types assigned.

#### **Delete types**

27. You can delete a created type (step 5 and 20) if you select it from the lower slider on the right edge (keep finger steady for one second) and then drag it onto the trash bin instead of the drawing area.

#### Save, load, delete drawings

28. Open the main menu of the app (the three dots in the upper right corner) and choose "Save / Load". On the appearing screen, you can enter "test" next to "Save current sketch" and confirm with "Save". If you instead select an entry below "Load another sketch", you load a previously stored sketch.

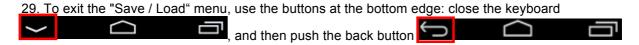

30. **Delete everything you did so far**: Open the main menu of the app (the three dots in the upper right corner) and choose "Clear All". This deletes the drawing area as well as the entries in the lower slider.

This concludes the tutorial.

#### **Important**

- If you define symbols or links during the next task (like in step 5), please use meaningful names!
- There is a function to scroll the drawing area. Please do <u>not</u> use this function. Draw your diagram for the next task in a way such that you can see the whole diagram on the screen at once!

Please do now continue with the next task on the next page.

#### **Assignment**

What follows is an assignment to describe a railway information system. Your task is to draw a **UML Use Case Diagram** and teach this diagram-type to the app by **defining the used constructs**. You can define constructs at any time, or you can invoke the wizard, which helps you in doing so. You may also save your progress at any time. But if you load, some information gets lost! Now, work through the following steps:

- 0. (If you are not sure whether the app is in its initial state, repeat the last step of the tutorial.)
- Write down the current time: \_\_\_\_\_\_
- 2. Draw a Use Case Diagram according to the following description. The following rules apply:

Do <u>not</u> model the system boundary. To add text to a symbol, use the "T"-icon of the respective symbol. If you would like to add text to a link, use the text icon from the upper slider on the right side of the screen. Use the notation for Use Case Diagrams that you learned in the lecture, with one exception: please use graphically different links for <<includes>> and <<extends>>. Example:

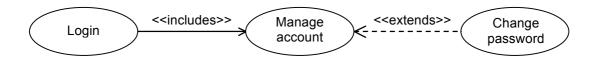

The notation from the lecture, together with this exception, is the notation that you should teach to the app. Additionally, there is a rule that each actor in the diagram must be connected to at least one use case.

#### Assignment for describing the railway information system

<u>The railway information system – Statements of an employee</u>

Rail customers and employees can login to the system. All other functionalities require that the persons log in or are already logged in.

A logged in employee can manage the ticket prices in the system. A logged in rail customer can buy tickets. This case may imply that the customer selects a return journey from multiple options (if the ticket is valid for both ways).

- 3. Make sure that your notation is completely defined.
- 4. Save your diagram, use your identification number as file name (it is of the form xxxxxxx)
- 5. Write down the current time: \_\_\_\_\_ and flip the page.

# Upload your results to the server. If you have difficulties performing this step, ask a supervisor for help.

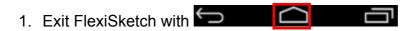

- 2. Open an internet browser ( or or ) and log in with your username and password. If the landing page does not appear, make sure that you are connected to the network "fhnw-public".
- 3. Got to tinyurl.com/c25ymqb
- 4. In the form, tap on "Choose File". And...
- 5. ...choose the ES File Explorer ("select") (or choose the explorer you are familiar with)
- Navigate to your solution, and pick the zip file with your identification number: (sdcard) / Android / data / ch.uzh.ifi.rerg.flexisketch / files / xxxxxxx.zip
- 7. For the question "Pick up file as" choose "File Way".
- 8. Tap on "send" to upload your solution. Please only upload the file once, i.e. only push once on "send".

#### After the website tells you that the upload was successful, continue as follows:

If you used your own private tablet, we would be very glad if you could keep the data from the experiment and the "FlexiSketch" app unaltered on your device for two additional weeks.

Carefully put the tablet away.

Use the **computer** (not the tablet, as this may lead to a sudden termination of the survey) to answer the short questionnaire at: https://de.surveymonkey.com/s/flexisketch

Flip the page when you are done.

### You reached the end of the experiment! ©

With this experiment we investigate if the "FlexiSketch" app makes it possible that persons without metamodeling expertise can create metamodels (i.e. models of models. Metamodels describe how models are constructed). To create a metamodel, the app automatically gathers some information and asks the user for more information.

| Please return all sheets and the tablet (if it is not your own one) to the supervisors!                                         |
|----------------------------------------------------------------------------------------------------|
| Before you go, please let a supervisor confirm that all your data has been received.                                            |
| I already have metamodeling experience                                                                                          |
| - If you already have metamodeling expirience, but did not mark this in the survey, please make a cross in the following field. |

### Questionnaire for the FlexiSketch experiment (A)

Thank you for participating in the experiment! If you now quickly fill out this questionnaire, you help us to evaluate the results, and we will be able to improve the App even more in the future!

The evaluation of the experiment and this questionnaire happens anonymously. We only need your identification number to match the filled questionnaires with the submitted solutions.

| <b>★1. Please enter your identification number.</b>        |      |       |         |              |             |  |
|------------------------------------------------------------|------|-------|---------|--------------|-------------|--|
| *2. How much enter the experiment (from 1 = no experiment) | t?   | •     |         | perating sys | tems before |  |
|                                                            | 1 () | 2 (-) | 3 (-/+) | 4 (+)        | 5 (++)      |  |
| Experience with tablets                                    | 0    | 0     | 0       | 0            | 0           |  |
| Experience with smartphones (Android/iOS)                  | 0    | 0     | 0       | 0            | 0           |  |
|                                                            |      | Nex   | ct      |              |             |  |

Powered by SurveyMonkey
Erstellen Sie jetzt Ihre eigene kostenlose Online-Umfrage!

# Questionnaire for the FlexiSketch experiment (A)

# Metamodeling

| <b>★</b> 3. Did you unde<br>not, to 5 = very |      | following pa | rts of the app | ? (from 1 = a | bsolutely |
|----------------------------------------------|------|--------------|----------------|---------------|-----------|
|                                              | 1 () | 2 (-)        | 3 (-/+)        | 4 (+)         | 5 (++)    |
| Wizard for defining symbols                  | 0    | 0            | 0              | 0             | 0         |

|                                                                             | ` '          | ( )                | - ( )              | ` '          | - ( )      |  |
|-----------------------------------------------------------------------------|--------------|--------------------|--------------------|--------------|------------|--|
| Wizard for defining symbols                                                 | 0            | 0                  | 0                  | 0            | 0          |  |
| Wizard for defining links                                                   | 0            | 0                  | 0                  | 0            | 0          |  |
| Wizard about the amount of links (cardinalities)                            | 0            | 0                  | 0                  | 0            | 0          |  |
| The functionality of the "plus"-symbol                                      | 0            | 0                  | 0                  | 0            | 0          |  |
| The functionality of the "C"-symbol                                         | 0            | 0                  | 0                  | 0            | 0          |  |
| Please quickly expla                                                        | in what ex   | cactly you did r   | not unterstand     | <b>I</b> .   |            |  |
|                                                                             |              |                    |                    |              |            |  |
| ★4. Why did you sl<br>the "Skip"-button                                     | -            | -                  |                    | asked by the | e app with |  |
| ☐ I did not use "Skip" / or I used it accidentally.                         |              |                    |                    |              |            |  |
| ☐ Because I did not understand some of the questions.                       |              |                    |                    |              |            |  |
| ☐ Because I did not nov                                                     | w the answe  | rs for some of the | questions.         |              |            |  |
| ☐ Because I thought so                                                      | me of the qu | uestions were not  | relevant.          |              |            |  |
| ☐ Because some quest                                                        | ions concerr | ned unimportant p  | arts of the diagra | am.          |            |  |
| <b>≭</b> 5. How did you us                                                  | se the wiz   | ard? (Multiple     | e answers po       | ossible)     |            |  |
| ☐ The wizard started automatically and asked questions.                     |              |                    |                    |              |            |  |
| ☐ I used the wizard once or multiple times before the diagram was complete. |              |                    |                    |              |            |  |
| I used the wizard after I completed drawing the diagram.                    |              |                    |                    |              |            |  |

| ☐ The wizard started automatically and asked questions.                   |
|---------------------------------------------------------------------------|
| I used the wizard once or multiple times before the diagram was complete. |
| I used the wizard after I completed drawing the diagram.                  |

And how would you prefer to do it the next time?

| =                            | s is called metamodeling | neanings and rules to the<br>g. Did you know already what |
|------------------------------|--------------------------|-----------------------------------------------------------|
|                              | No                       | Yes                                                       |
| I knew already what it is.   | 0                        | 0                                                         |
| I already applied it myself. | 0                        | 0                                                         |
| If yes, quickly describe     | your state of knowledge. |                                                           |

Powered by SurveyMonkey
Erstellen Sie jetzt Ihre eigene kostenlose Online-Umfrage!

Next

Back

# Feedback about the FlexiSketch app

# \*7. How did you perceive the following parts of the app? (from very bad to awesome, or n.a. for no answer)

|                                          | Very bad ()         | Bad (-)                | So-so (+/-)        | Good (+)     | Awesome (++)    | n.a.  |
|------------------------------------------|---------------------|------------------------|--------------------|--------------|-----------------|-------|
| The app in total.                        | 0                   | 0                      | 0                  | 0            | 0               | 0     |
| Time effort for modeling the diagram.    | 0                   | 0                      | 0                  | 0            | 0               | 0     |
| Simplicity of modeling.                  | 0                   | 0                      | 0                  | Θ            | 0               | 0     |
| The wizard.                              | 0                   | 0                      | 0                  | 0            | 0               | 0     |
| Please quickly s                         | say what you t      | think abou             | it the wizard      | with the qu  | estions.        |       |
|                                          | e one in this e     | experime               | nt? (Multiple      |              |                 | rcise |
| a) A drawing pr                          |                     | _                      |                    |              |                 |       |
|                                          | deling tool with a  |                        |                    |              |                 |       |
|                                          | eform sketching,    | -                      |                    | your own mod | eling language. |       |
| Please justify why.                      | n you never used    | т <i>а)</i> Ог Б), рік | ease state II.     |              |                 |       |
| ★9. Did the po<br>define a sym<br>edge)? | ssibility to re     | _                      | •                  | •            | -               |       |
| O Yes, that is why                       | / I defined most o  | f the symbo            | ols / all symbols. |              |                 |       |
| O Yes, that is why                       | / I defined at leas | t one symbo            | ol.                |              |                 |       |
| O No, I prefer to o                      | draw everything b   | y hand, with           | nout Drag&Drop     |              |                 |       |
| O Huh? What Drag&Drop functionality?     |                     |                        |                    |              |                 |       |

## Questionnaire for the FlexiSketch experiment (A)

End of the questionnaire

| 10. If you would like to tell us anything els do it here: | se (suggestions / feedback), you can |
|-----------------------------------------------------------|--------------------------------------|
|                                                           |                                      |
|                                                           |                                      |

This concludes the questionnaire. By clicking on "Finish", you submit your answers. Otherwise, you can change your answers by clicking on "Back".

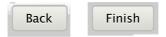

<u>Powered by SurveyMonkey</u> <u>Erstellen Sie jetzt Ihre eigene kostenlose Online-Umfrage!</u>